### Today's Schedule

| Time       | Topic                                                               |
|------------|---------------------------------------------------------------------|
| 1 – 2pm    | Submission 101                                                      |
| 2 – 2:45pm | Formatting 101: Using the Guide and Word Template                   |
| 2:45 – 3pm | Break                                                               |
| 3 – 4pm    | Formatting 102: Copyright for your dissertation, thesis, and report |
| 4 – 4:45pm | Formatting 103: Checking and fixing your document                   |
| 4:45 – 5pm | Final questions                                                     |

All seminars are being taped and will be available online later this week.

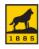

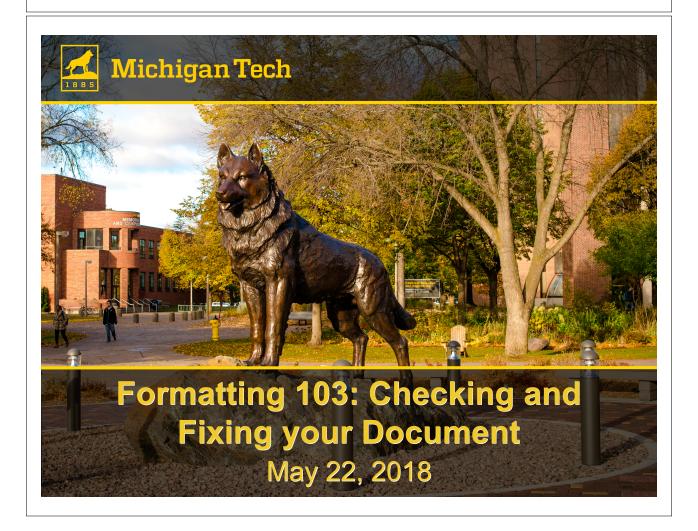

#### Overview

Finding information and help

Adobe Acrobat

How to embed fonts

Using the grid to check margins

Editing documents in Acrobat

Redaction tools to obscure text

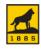

1

#### Who should I email?

## gradschool@mtu.edu

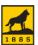

#### What's important on the web?

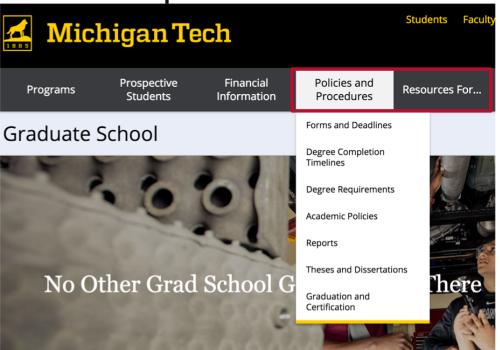

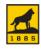

6

#### **Current Students**

#### Find a Resource

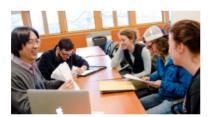

#### Academic

- Forms and Deadlines
- Completion timelines
- Prepare dissertation, thesis or report
- MyMichiganTech
- → See all academic resources

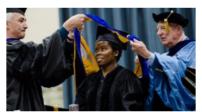

#### Professional

- Succeeding in Grad School
- Graduate School seminars
- GSG serves you
- Career Services

→ See all professional resources

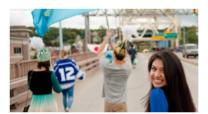

#### Graduate Life

- Get Involved
- Explore the Community
- Find Medical Support
- Family Support

→ See all graduate life resources

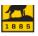

#### Helpful Resources

- The Guide describes all formatting requirements and has helpful links and copyright information
- Templates Word and LaTeX
  - Easily format your document see previous Formatting 101 for more information
- Theses and Dissertations copyright section includes links to tools, FAQ and more

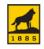

8

### Today...

- For the sake of time, we'll talk about one way to accomplish the tasks I'm presenting using Word and Acrobat
- There is usually more than one way to accomplish all of the tasks, sometimes using different software

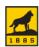

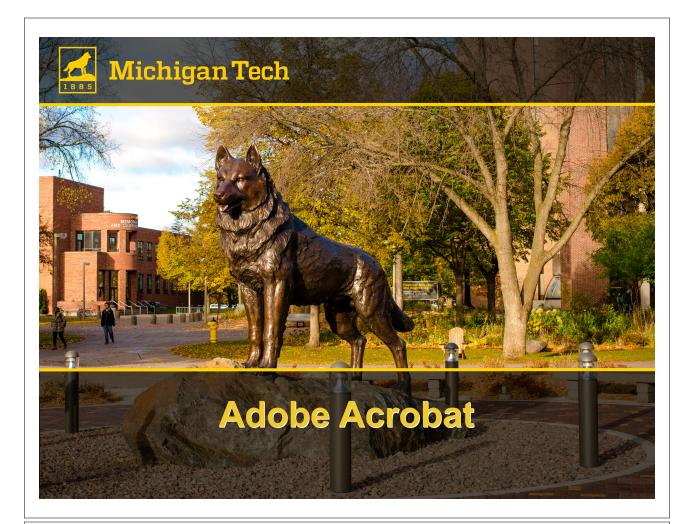

10

#### What is PDF?

- PDF = Portable Document Format
- Developed by Adobe in 1993
- Now is an open standard
  - ISO 32000-1:2008
- "enable users to exchange and view electronic documents independent of the environment in which they were created or the environment in which they are viewed or printed"

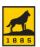

### Why use pdf?

- Anybody can open and read the files
- As an open standard, anybody can create a reader at any time
  - Theoretically, someone could open the standard 100 years from now and write the software to make a pdf reader, even if Adobe no longer exists
- Can combine multiple file types into one file (xlsx, tiff, png, docx, etc.)

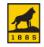

12

#### Recommended Software

- Adobe Acrobat DC Pro or Adobe Acrobat Pro
  - University owned computers: a site license is available – contact IT
  - Personal computers: Academic pricing at Best Buy (\$119)
  - Download a trial copy 7 days for free
- Off campus? IT can set up remote desktop so you can access University software

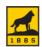

### Other Options

- Other software
  - Freeware Google search "pdf creation"
- Mac users have a built in pdf maker and viewer (Preview)
- Word...Save As...
- Digital Commons and ProQuest offer PDF creation when you submit

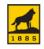

14

#### Problems with Other Options

- May or may not embed your fonts
  - The converter provided by Digital Commons will not embed all of your fonts as we require
- May only convert one file
- May or may not maintain quality of graphics
- May or may not convert your document correctly
  - Always carefully check any document created with any PDF converter – including Adobe Acrobat

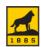

# Table of Contents in Word (part of page 1 of 2)

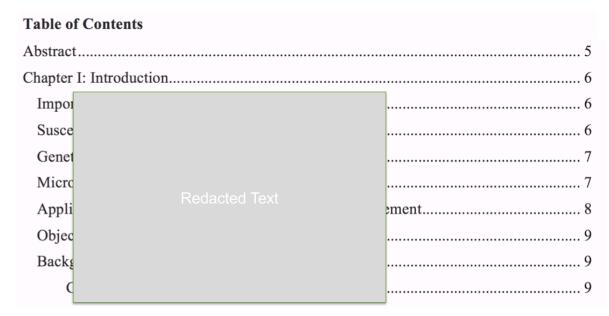

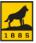

## TOC after Digital Commons Conversion (page 1 of 9)

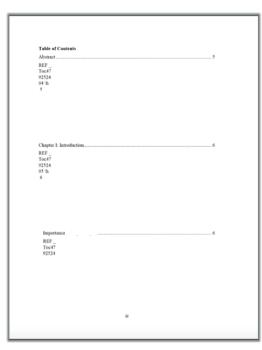

- Always check your document after conversion
- This error was on page 3 – it should have been obvious that something was wrong

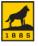

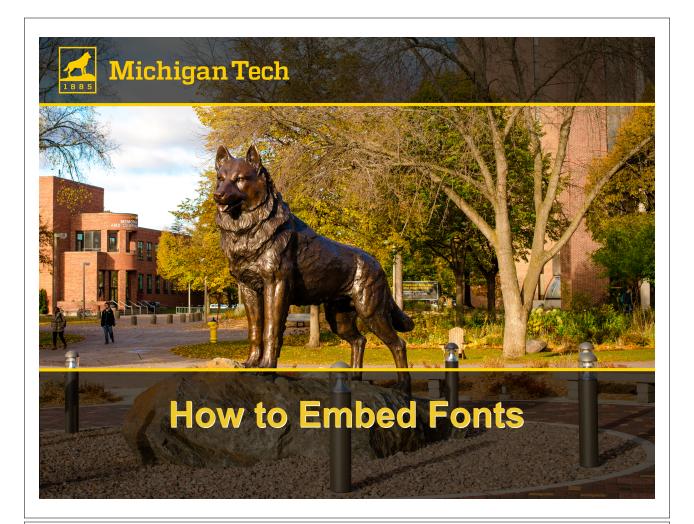

### Why should I embed fonts?

- Embedding fonts includes them in the pdf file
- This allows anyone to view the document as you intended – even if they don't have the fonts
- File size is increased by about 5 MB per font
- ProQuest requires that most fonts be embedded
  - There are a few exceptions, but it is easier to embed all than to list the exceptions

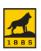

#### PDF tools in Word

Look for the Acrobat tab

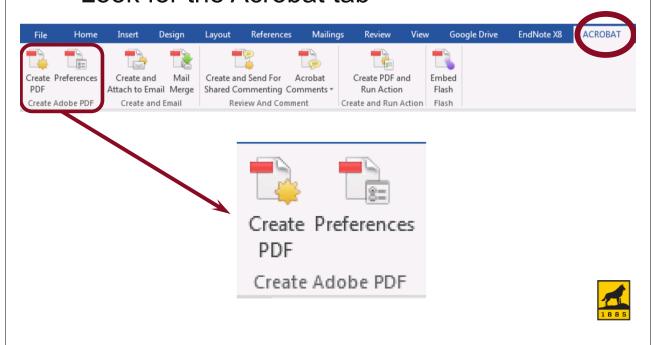

## Step 1: Set PDF Preferences

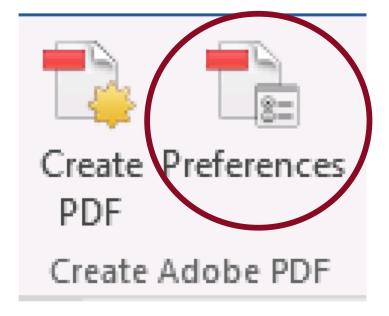

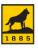

#### The Preferences Window

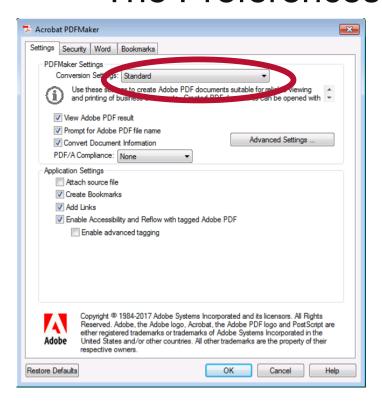

- Select a pre-set conversion setting
  - High Quality Print
  - Press Quality
- The default "Standard" will not embed all fonts

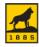

#### PDF Preferences

- PDFs are not "one size fits all." There are many options available to create them.
- Think of a printer and all of the options available:
  - Double sided, draft mode, multiple pages printed on one page, etc.
- PDF files have similar (if not more) printing options available.

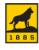

#### **Create PDF**

Look for the Acrobat tab

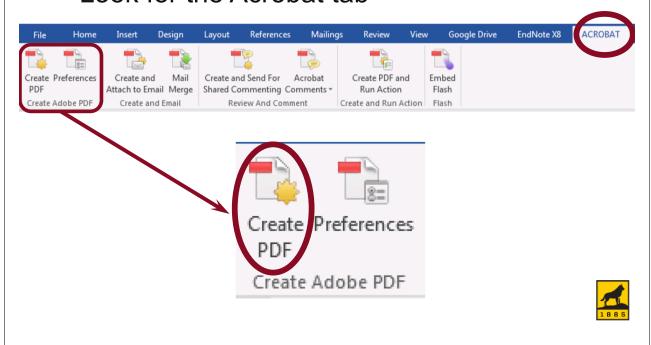

24

#### Check embedded fonts

- Open the PDF file
- File...Properties
  - Click on the "Fonts" tab. All of the fonts are listed.
  - Embedded fonts will have "Embedded" or "Embedded Subset" next to them

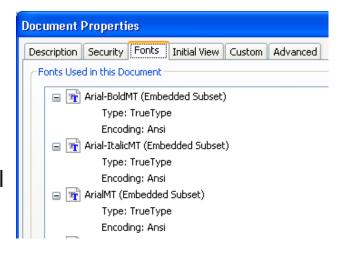

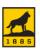

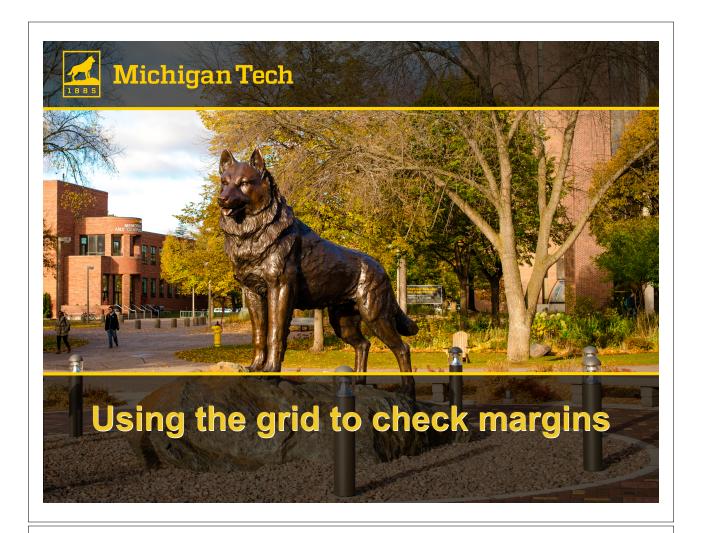

#### **Acrobat Preferences**

|                                      | Pro                         | eferences |          |          |
|--------------------------------------|-----------------------------|-----------|----------|----------|
| Categories:                          | Units                       |           |          |          |
| Convert From PDF<br>Convert To PDF   | Page & Ruler Units:         | Inches    |          | 0        |
| Email Accounts                       | Layout Grid                 |           |          |          |
| Forms<br>Identity                    | Width between lines:        | 1 in      | 0        |          |
| Internet                             | Height between lines:       | 1 in      | ٥        |          |
| JavaScript                           | Grid offset from left edge: | 0 in      | 0        |          |
| Language<br>Measuring (2D)           | Grid offset from top edge:  | 0 in      | ٥        |          |
| Measuring (3D)                       | Subdivisions:               | 4         | ٥        |          |
| Measuring (Geo)                      | Grid line color:            |           |          |          |
| Multimedia (legacy)                  |                             |           |          |          |
| Multimedia Trust (legacy)<br>Reading |                             |           |          |          |
| Reviewing                            | Guide color:                |           |          |          |
| Search                               |                             |           |          |          |
| Security                             |                             |           |          |          |
| Security (Enhanced)                  |                             |           |          |          |
| Signatures                           |                             |           |          |          |
| Spelling                             | 4 0010                      | A+ "I     | Inita (  |          |
| Tracker                              | Sele                        | CLU       | JIIIIS ( | & Guides |
| must wallager                        |                             |           |          |          |
| Units & Guides                       |                             |           |          |          |
|                                      |                             |           |          | Cancel   |

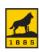

#### **Acrobat Preferences**

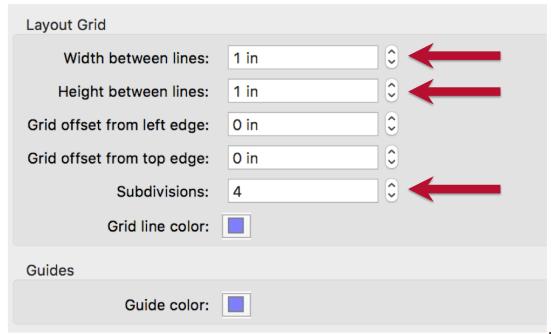

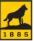

#### Turn on Grid from View Menu

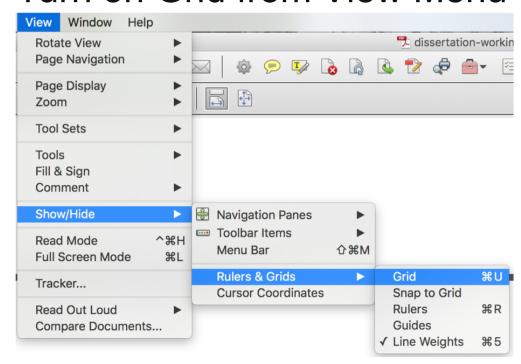

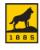

#### Margins for a Portrait Page

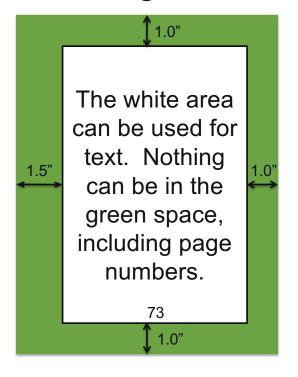

- Portrait page, 8.5 x 11
- Single sided document
- Binding edge is on the left
- Non-binding edge margin is on the top, right, and bottom

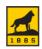

30

### Margins for a Landscape Page

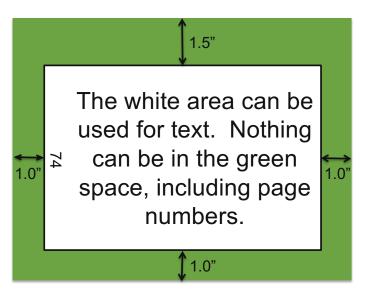

- Landscape letter page
- Single sided document
- Binding edge is on the top
- Page numbers rotated (see 74 in figure)
- Non-binding edge margin is on the left, right, and bottom
- See Guide for double sided formatting

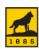

### **Checking Margins**

- Rotate pages so each page is in portrait orientation with binding edge on left
- Single sided documents
  - Rotate all landscape pages 90° counterclockwise
- Double sided documents
  - Rotate all landscape pages 90° counterclockwise
  - Rotate all even pages 180°

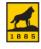

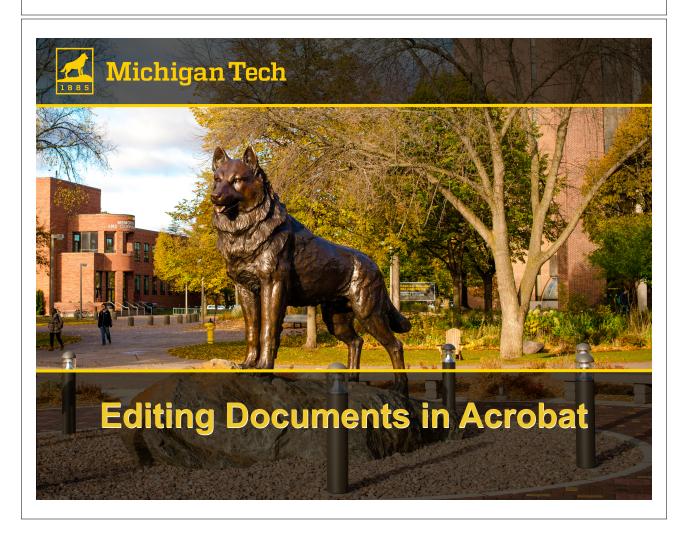

### Editing a PDF file

- The ability to edit depends on what you are editing
- Editing text can be limited depends on the fonts embedded, formatting of the page, and version of Acrobat
- Figures can generally be resized and moved on the page
- All edits are manual it's good for a few pages or a quick fix

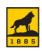

36

## **Editing tools**

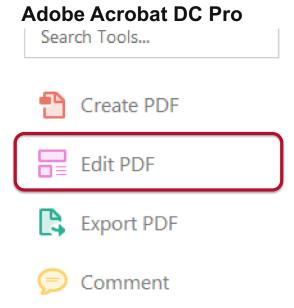

#### Adobe Acrobat Pro XI

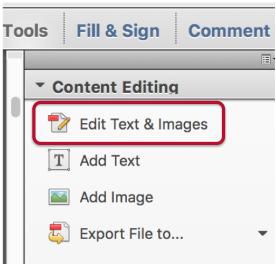

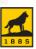

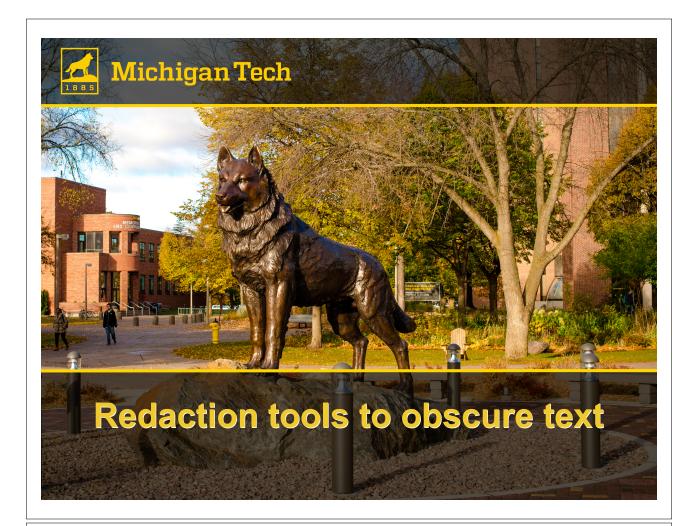

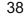

## Redaction Tools (DC Pro)

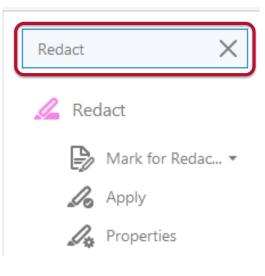

- Search for "Redact"
- Right click on "Redact" and add as a shortcut
- Click on "Redact" to display tools
- Use "Mark for Redaction" to select items to redact
  - Signatures
  - Proprietary information
  - Etc.

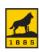

### Redaction Tools (DC Pro)

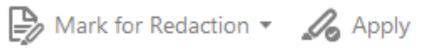

- Mark for Redaction can select "Text and Images," "Pages," or "Find Text"
- Select items to redact
- Select "Apply" when complete

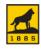

## Other hidden data can be contained in metadata

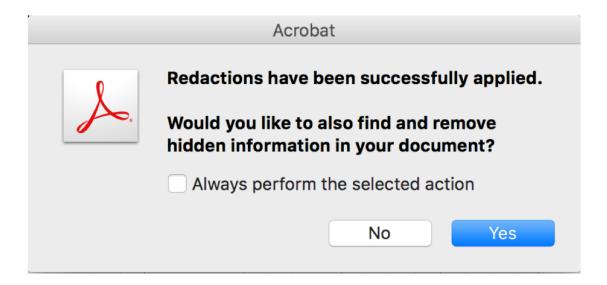

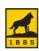

### Take home messages

- A PDF file is not one-size-fits-all
- Adobe Acrobat contains a number of tools to edit and check your PDF file
- Presentations, slides, and other resources available online

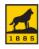

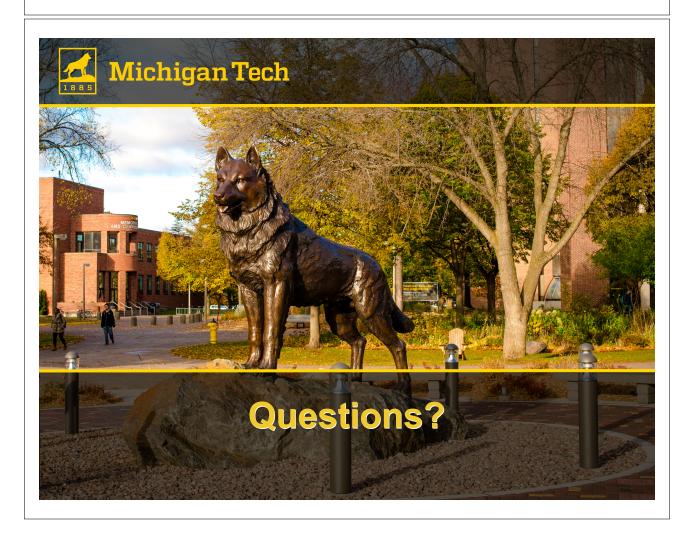

## Today's Schedule

| Time       | Topic                                                               |
|------------|---------------------------------------------------------------------|
| 1 – 2pm    | Submission 101                                                      |
| 2 – 2:45pm | Formatting 101: Using the Guide and Word Template                   |
| 2:45 – 3pm | Break                                                               |
| 3 – 4pm    | Formatting 102: Copyright for your dissertation, thesis, and report |
| 4 – 4:45pm | Formatting 103: Checking and fixing your document                   |
| 4:45 – 5pm | Final questions                                                     |

All seminars are being taped and will be available online later this week.

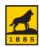